#### *Gestion des Visiteurs*

- 1. [Ajouter | Mettre à jour -](#page-1-0) un Visiteur
- 2. [Carnets](#page-14-0)
- 3. [Compte](#page-17-0)
- 4. [Visites](#page-21-0)
- 5. [Passages](#page-23-0)
- 6. [Avantages](#page-25-0)
- 7. [Achats](#page-28-0)

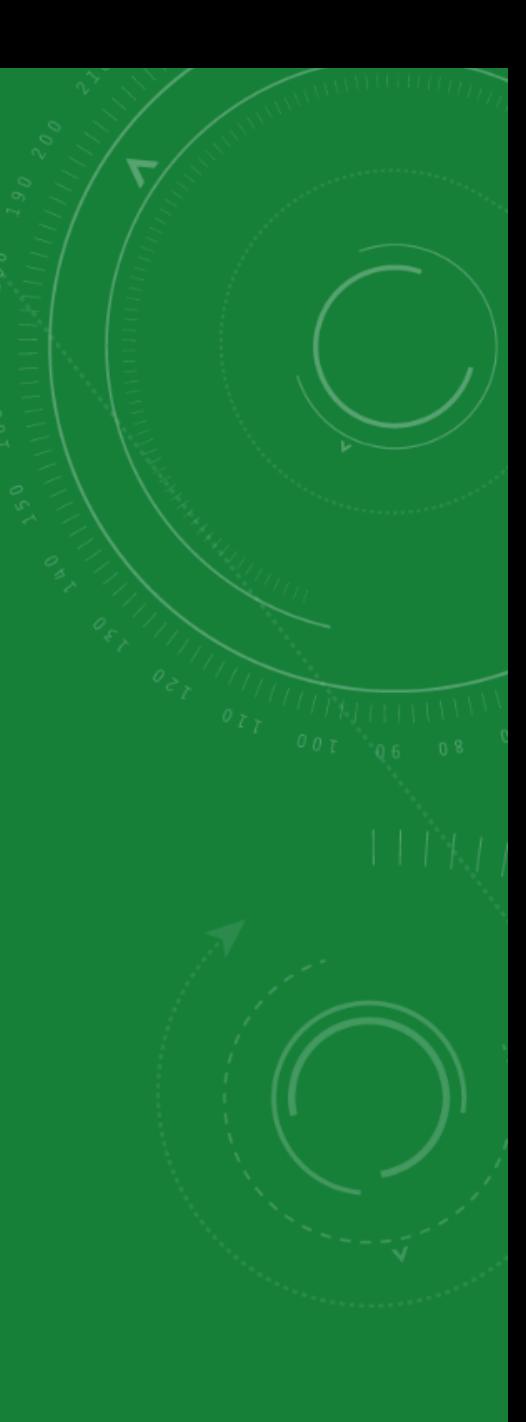

<span id="page-1-0"></span>Ajouter | Mettre à jour - un Visiteur

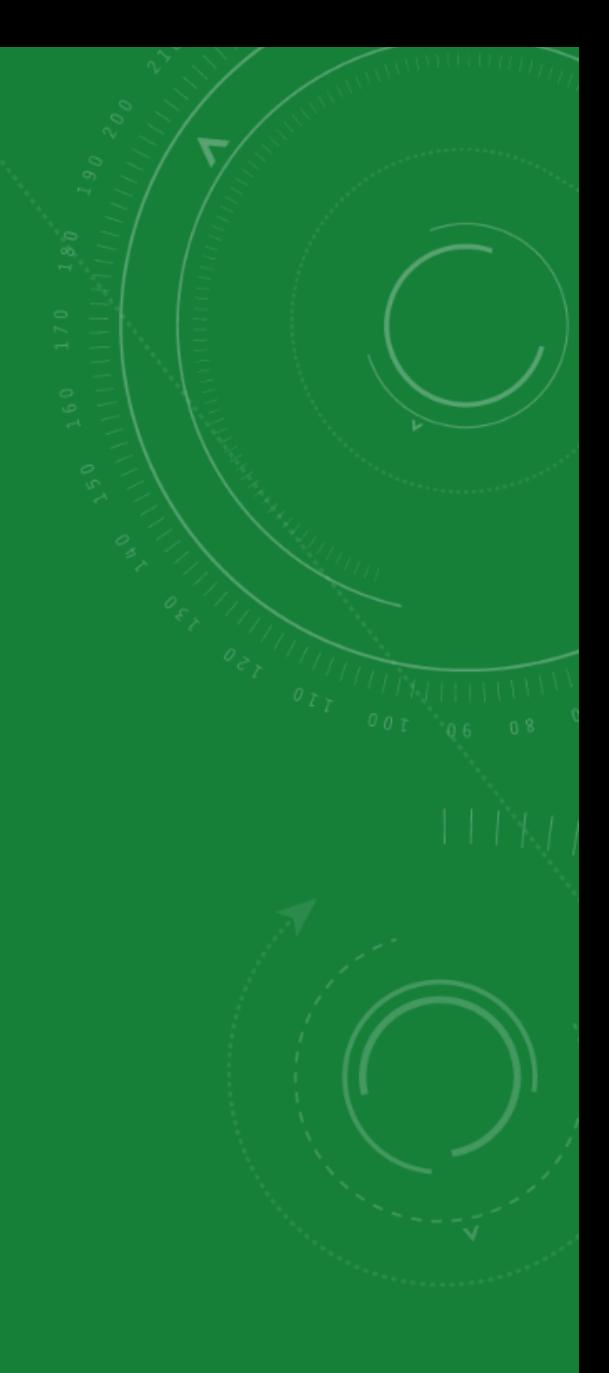

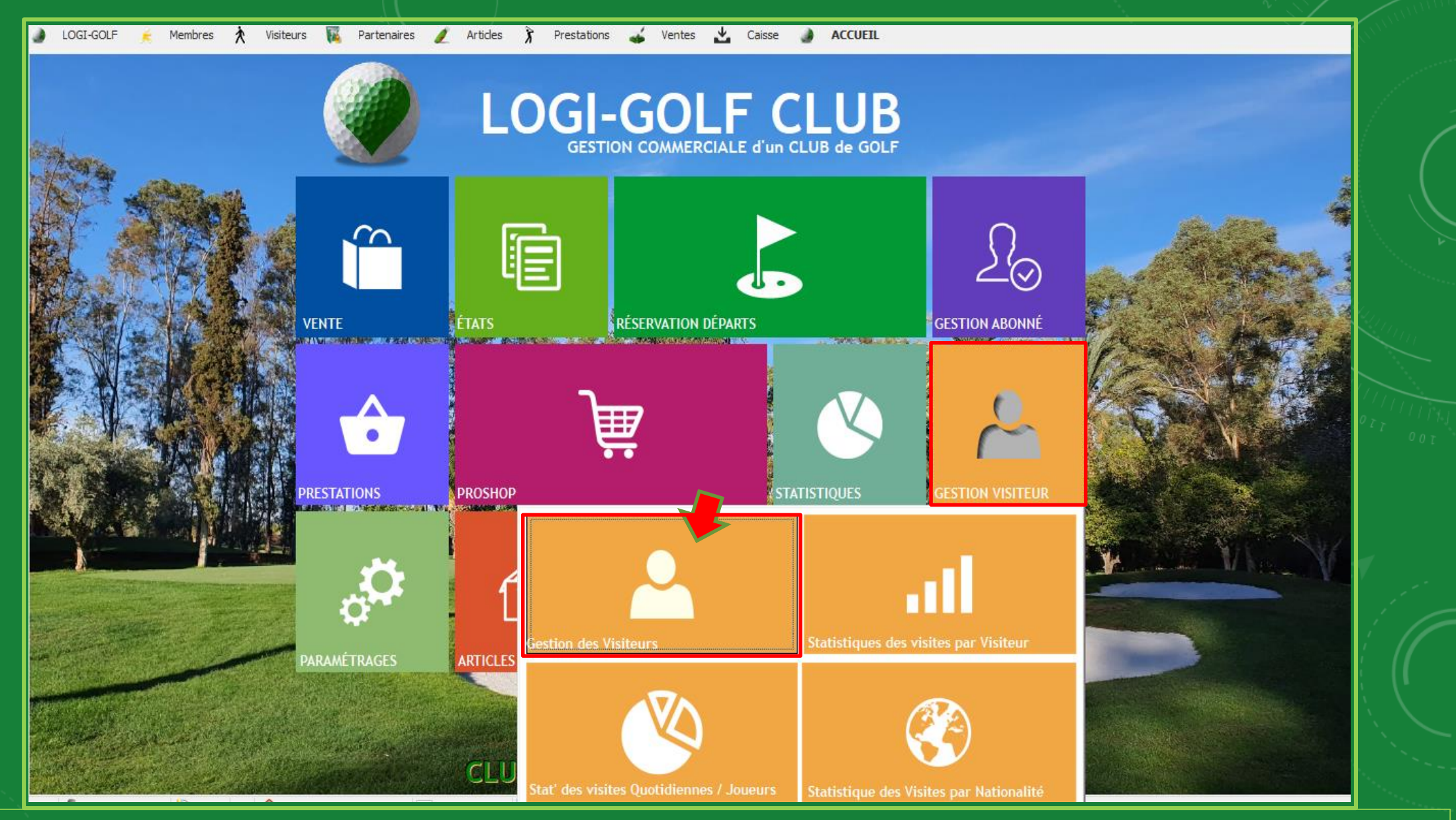

Accédez au fenêtre de la gestion des Visiteurs en cliquant sur le bouton Gestion Visiteur puis sur Gestion des Visiteurs

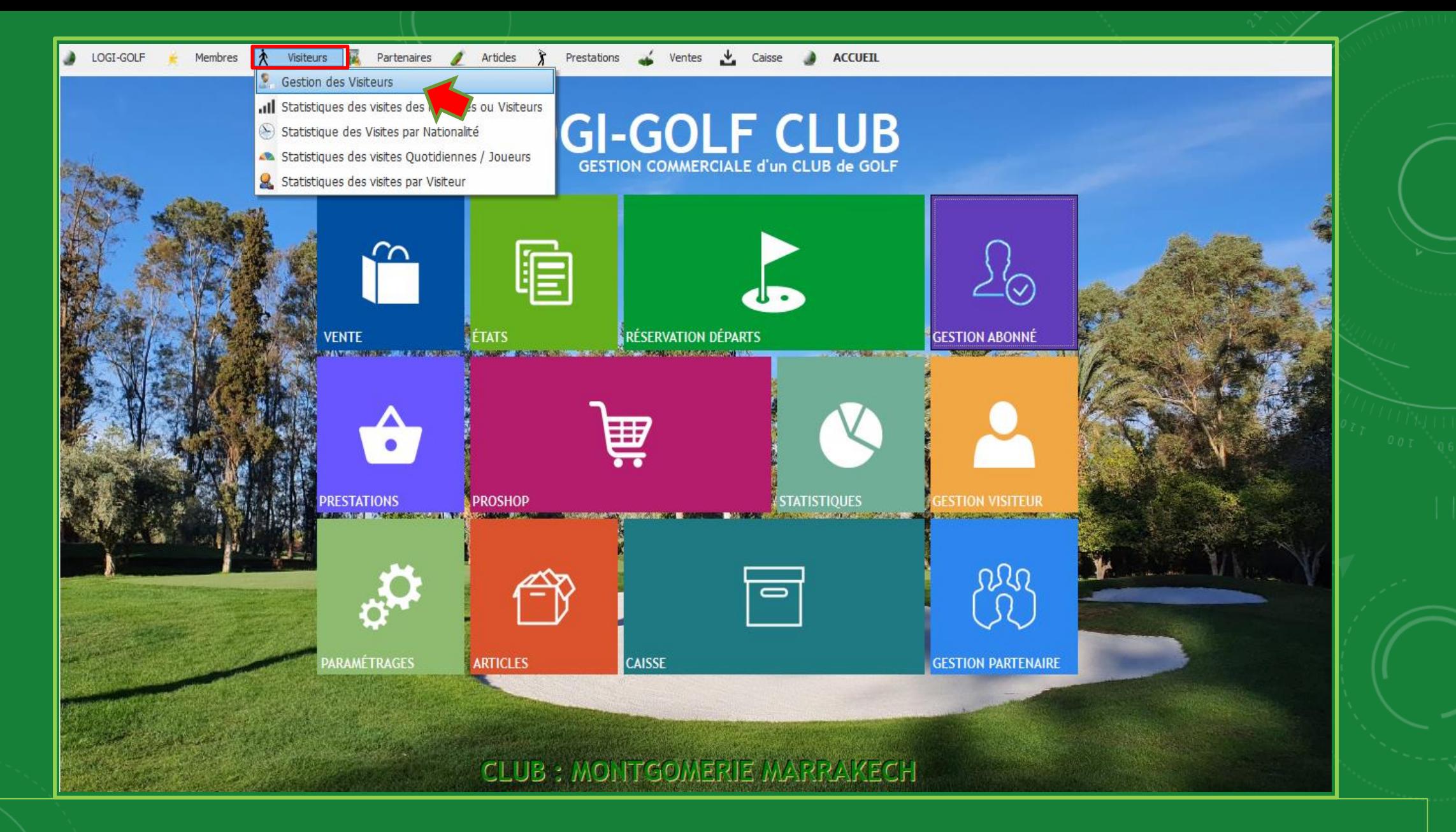

ou depuis la barre Menu cliquez sur Visiteurs puis sur Gestion des Visiteurs

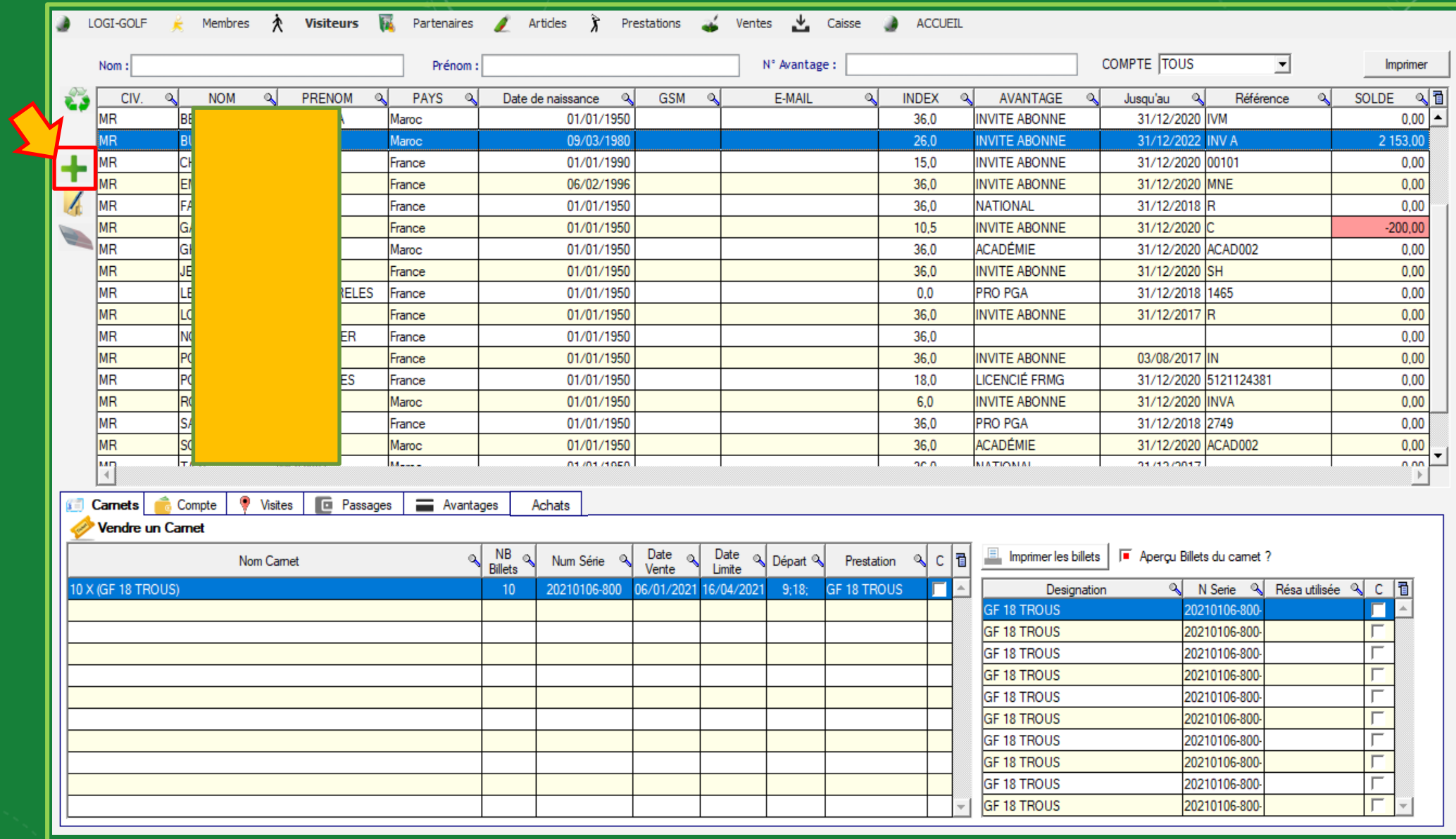

Pour Ajouter un Nouveau Visiteur cliquez sur le bouton

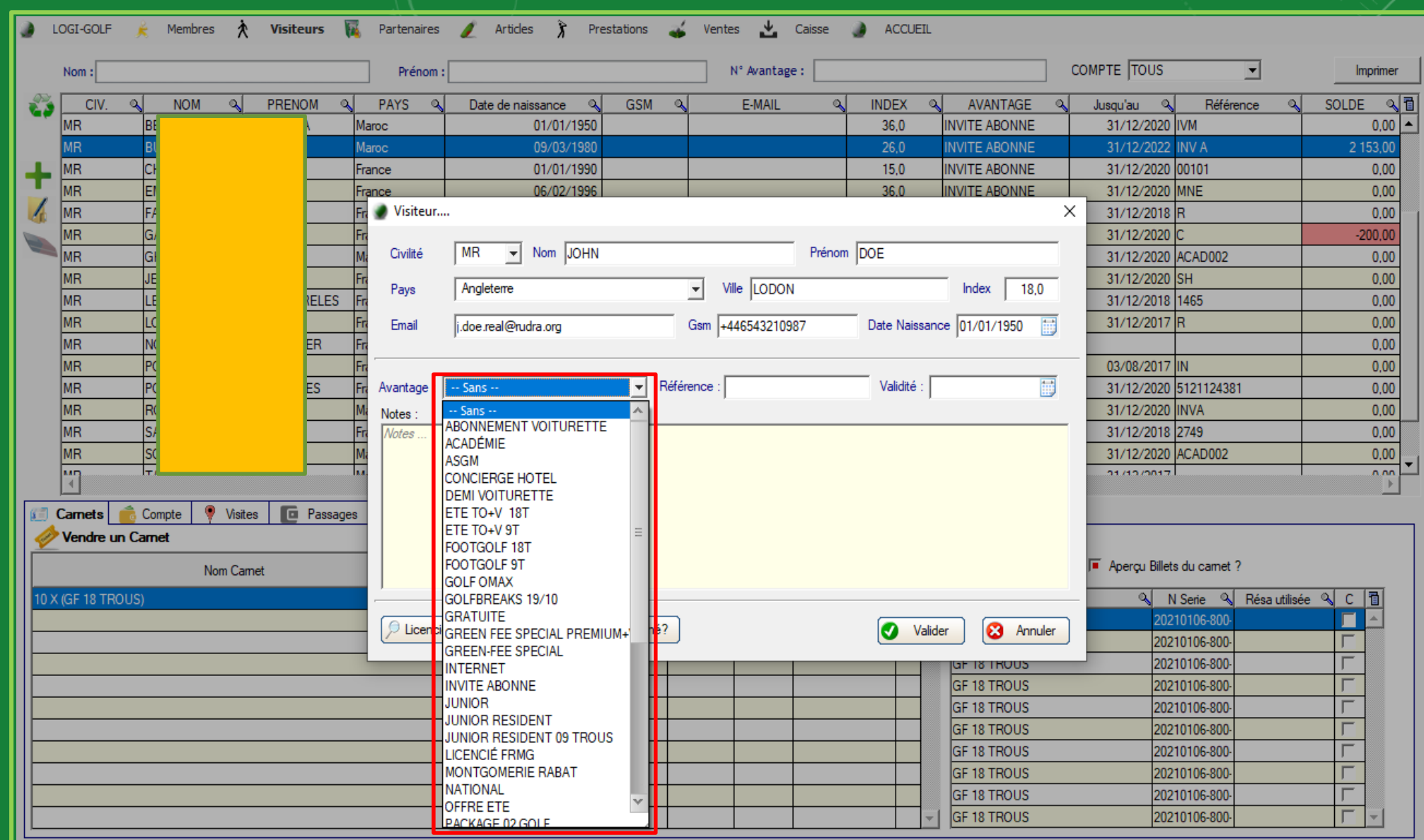

Saisissez les informations du nouveau Visiteur Civilité, Nom et Prénom, le Pays et la Ville, l'Index, l'Email et le GSM, et la date de naissance. Si vous souhaitez, attribuer un Avantage au visiteur depuis la liste des avantages puis saisissez la référence pour l'avantage et la date de Validité

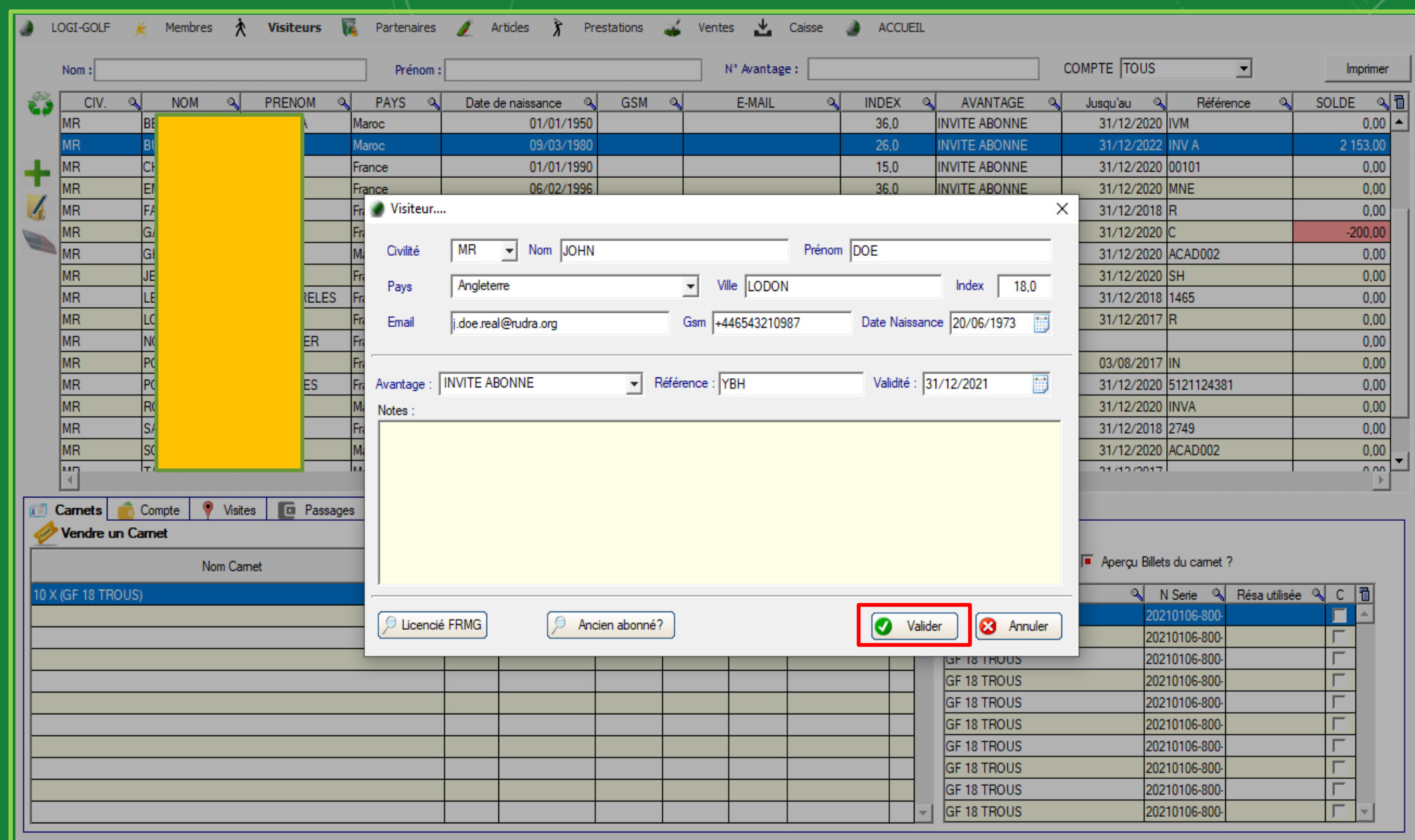

Vérifiez les informations en cliquant sur le bouton Valider

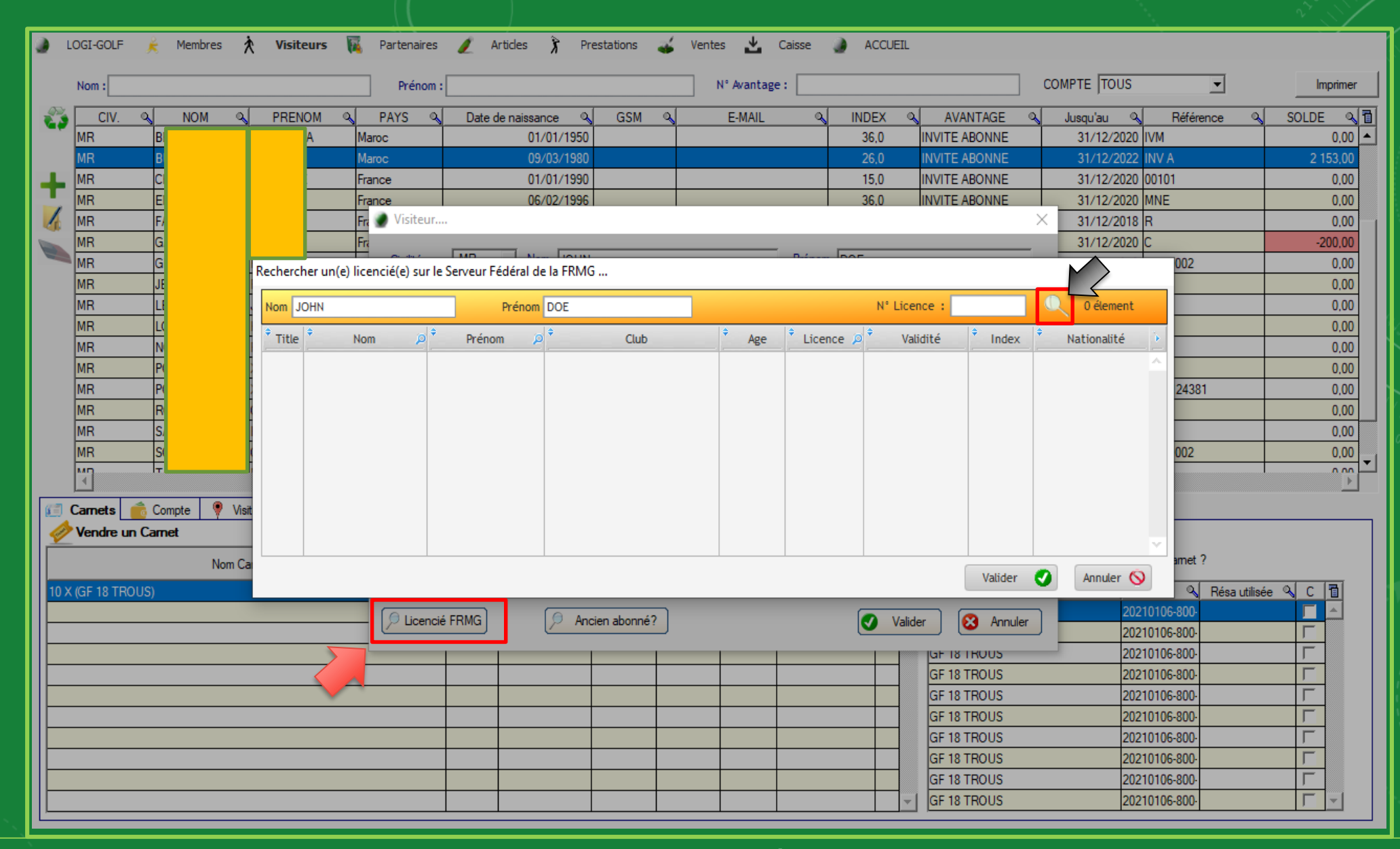

Sinon, vous pouvez ajouter un Licencié depuis le serveur de la FRMG, pour cela cliquez sur Licencié FRMG

ensuite tapez le nom et prénom du licencié ou son N° de Licence, et cliquez sur la loupe

Gestion des Visiteurs Gestion des Visiteurs

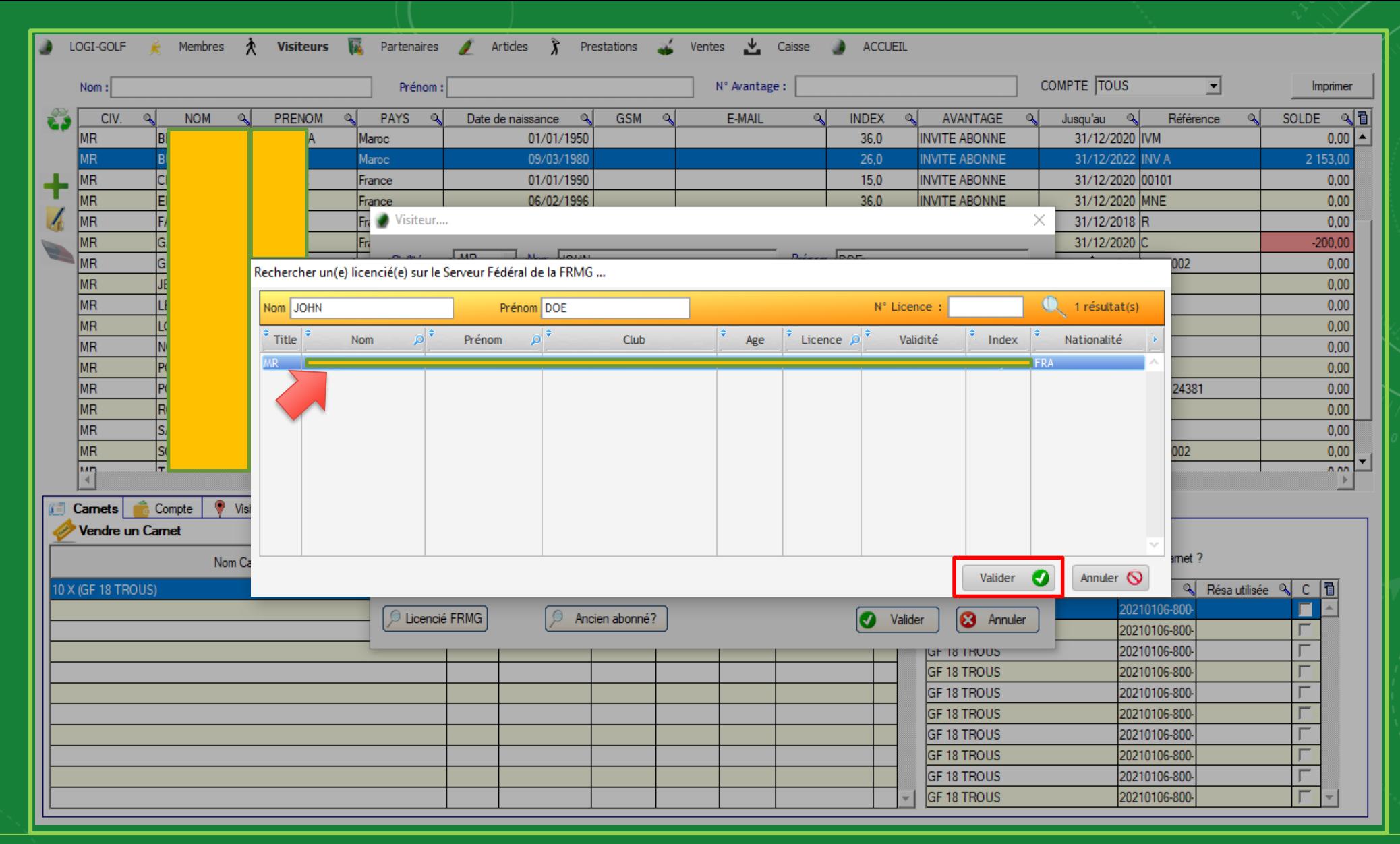

Sélectionnez le joueur depuis le tableau des résultats et cliquez sur Valider

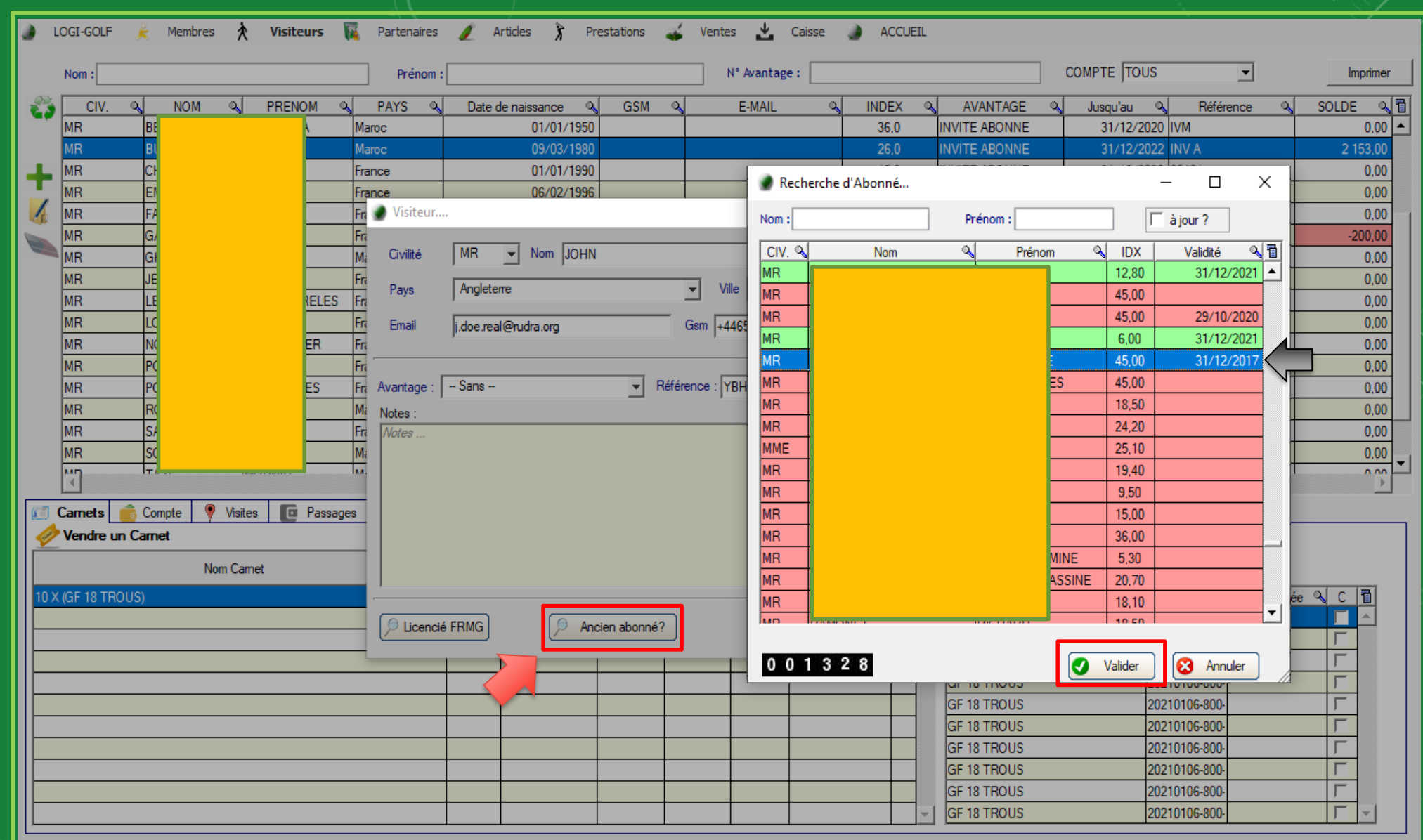

Vous avez aussi la possibilité d'ajouter un ancien abonné en tant que Visiteur Pour cela cliquez sur le bouton Ancien Abonné

puis cherchez et sélectionnez la personne cible depuis le tableau des abonnés, cliquez sur Valider

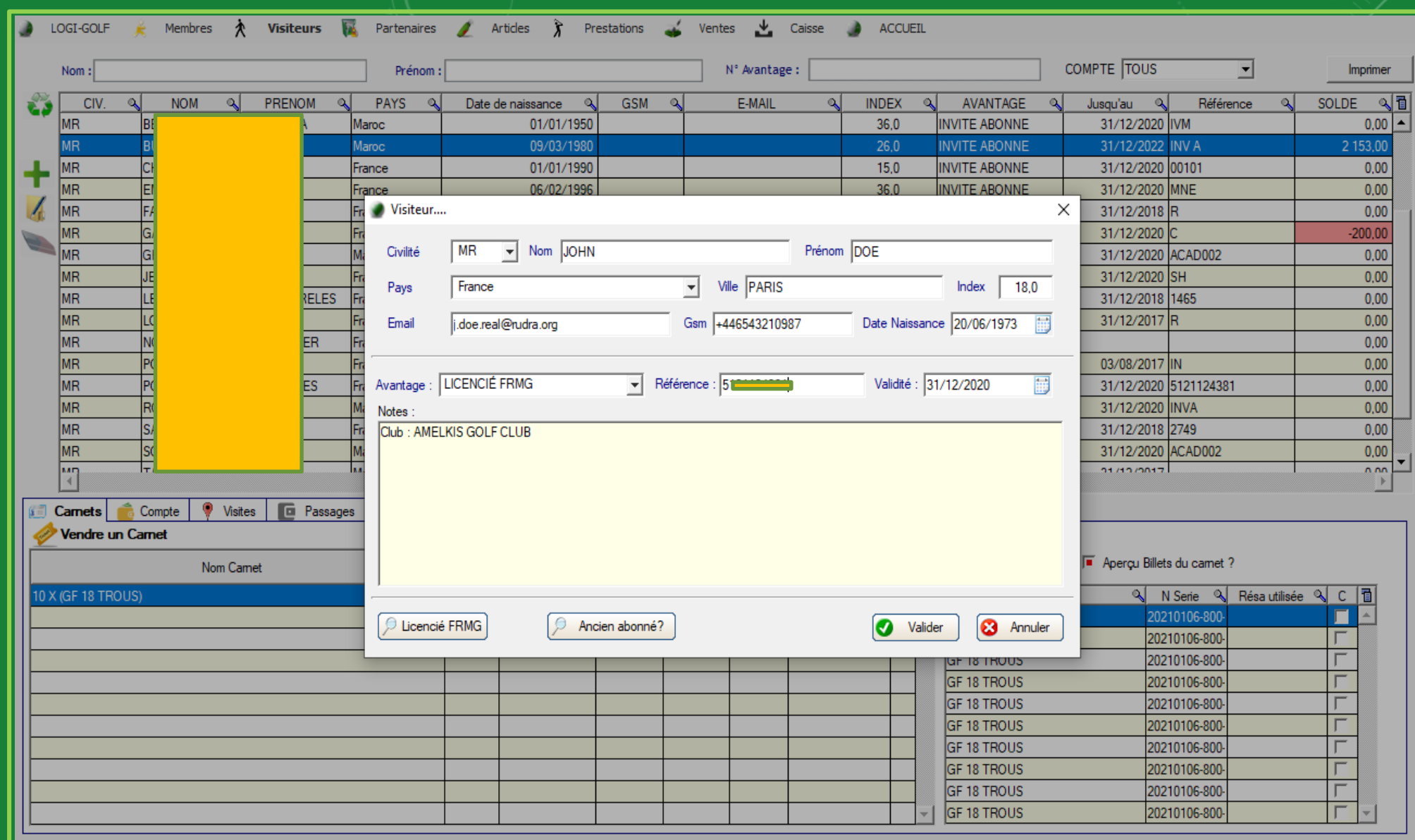

Valider l'ajout du nouveau Visiteur en cliquant sur le bouton Valider

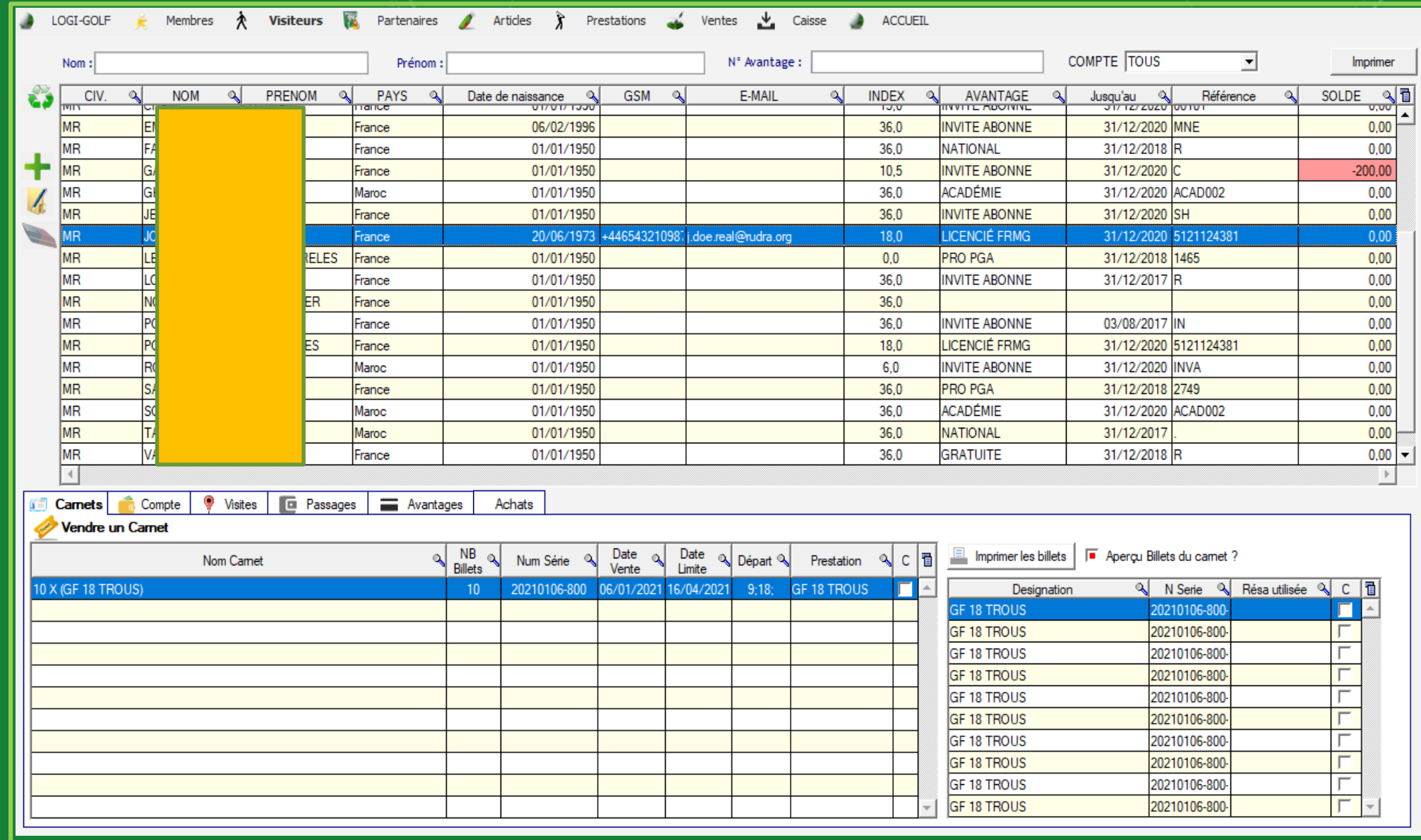

Le visiteur ajouté s'affiche dans le tableau des Visiteurs

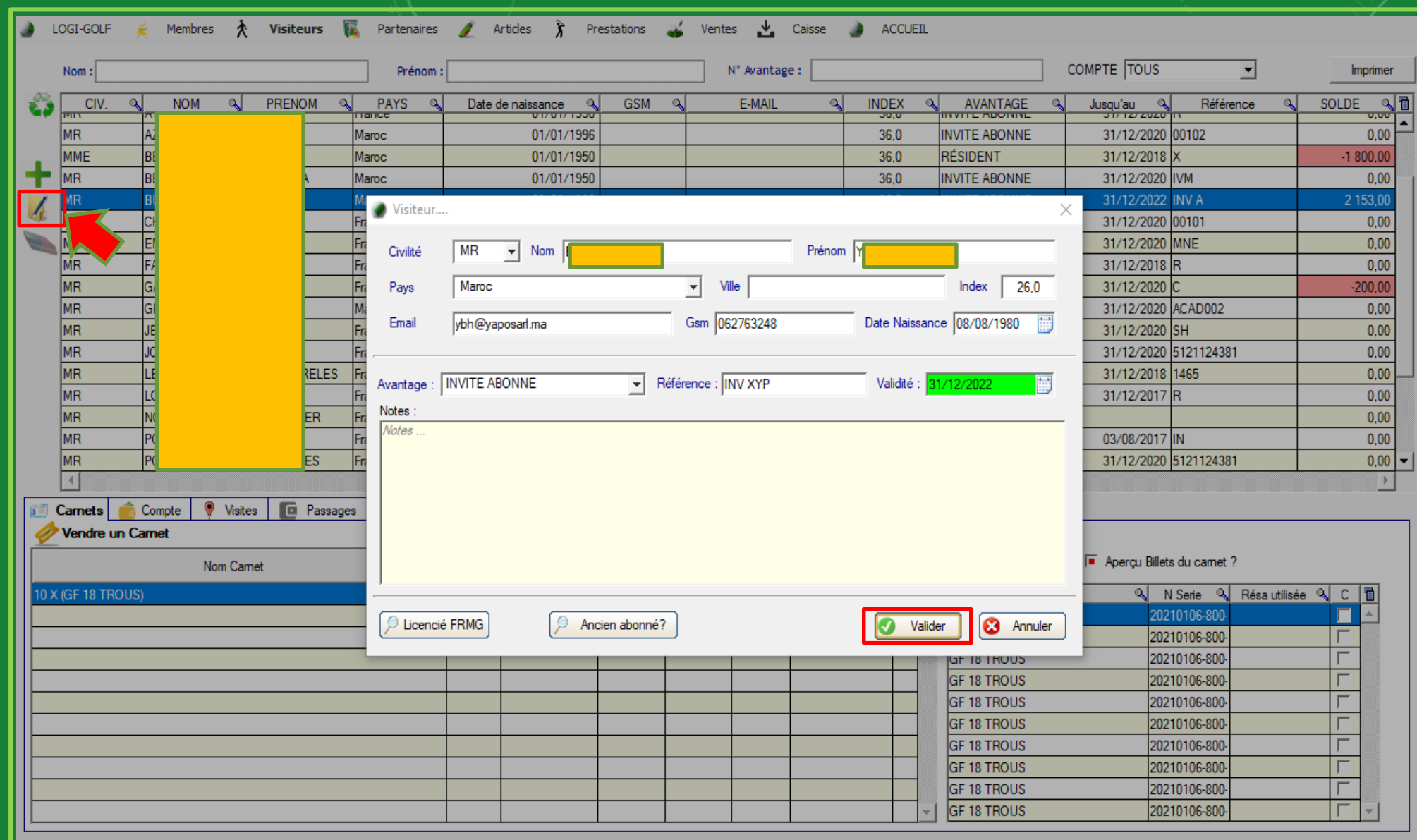

Pour Modifier les informations d'un Visiteur, Sélectionnez le depuis le tableau<br>et cliquez sur le bouton du visiteur et cliquez sur V modifier les informations du visiteur et cliquez sur Valider

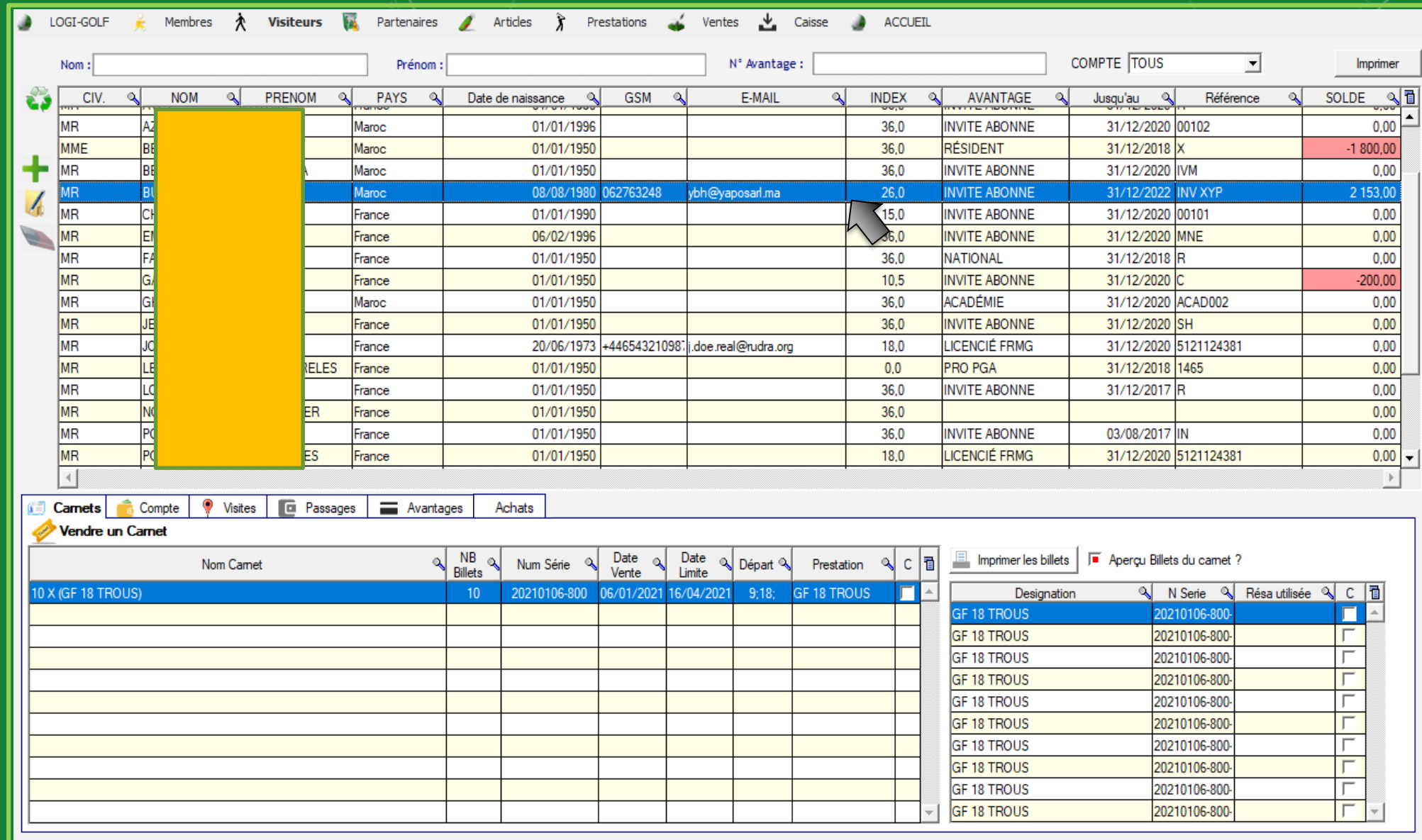

Le visiteur s'affiche dans le tableau avec les informations misent à jour

<span id="page-14-0"></span>**Carnets** 

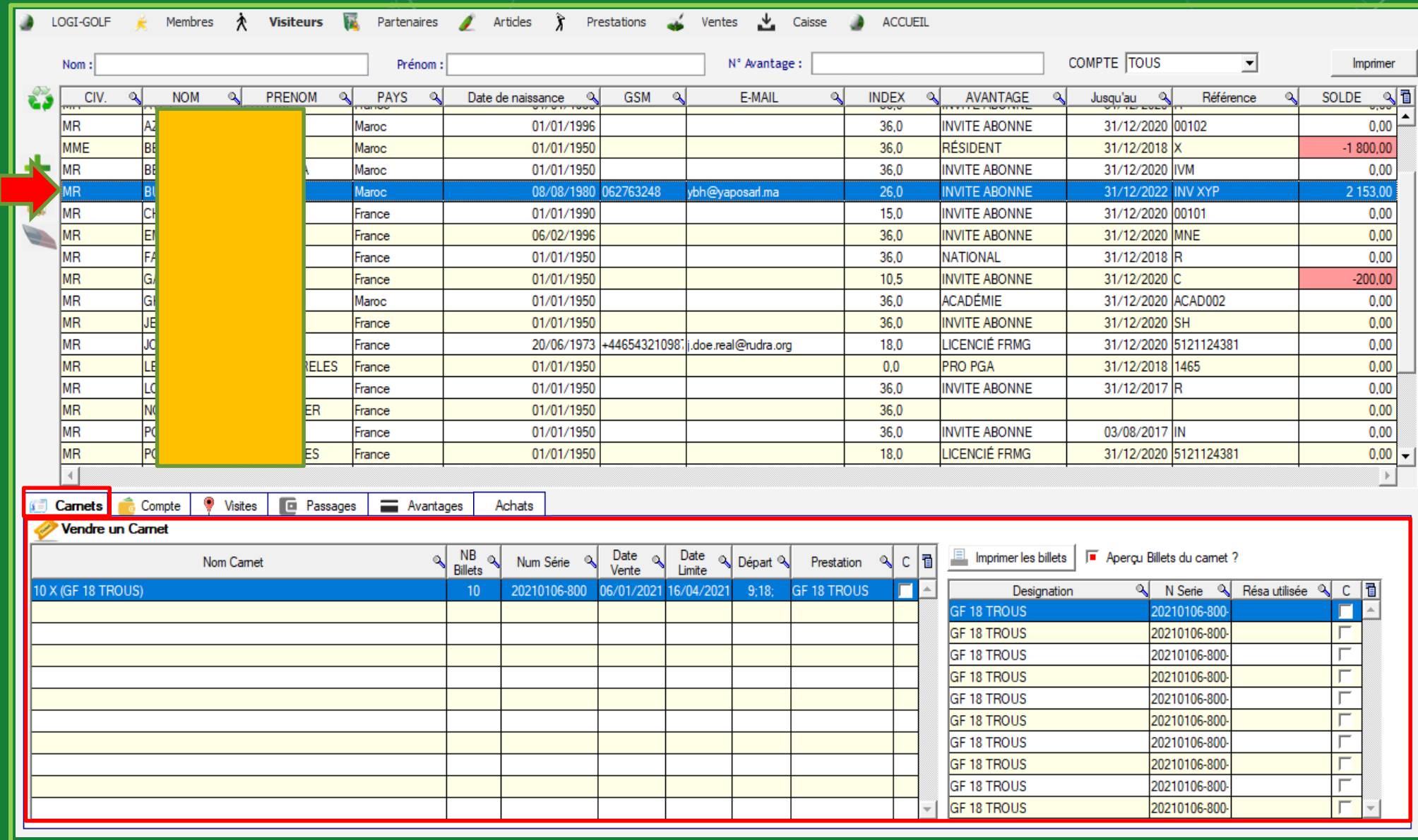

L'onglet Carnets affiche la liste des Carnets qu'un visiteur a en disposition Vous pouvez imprimer les Billets du carnets sélectionné dans le tableau des Carnets

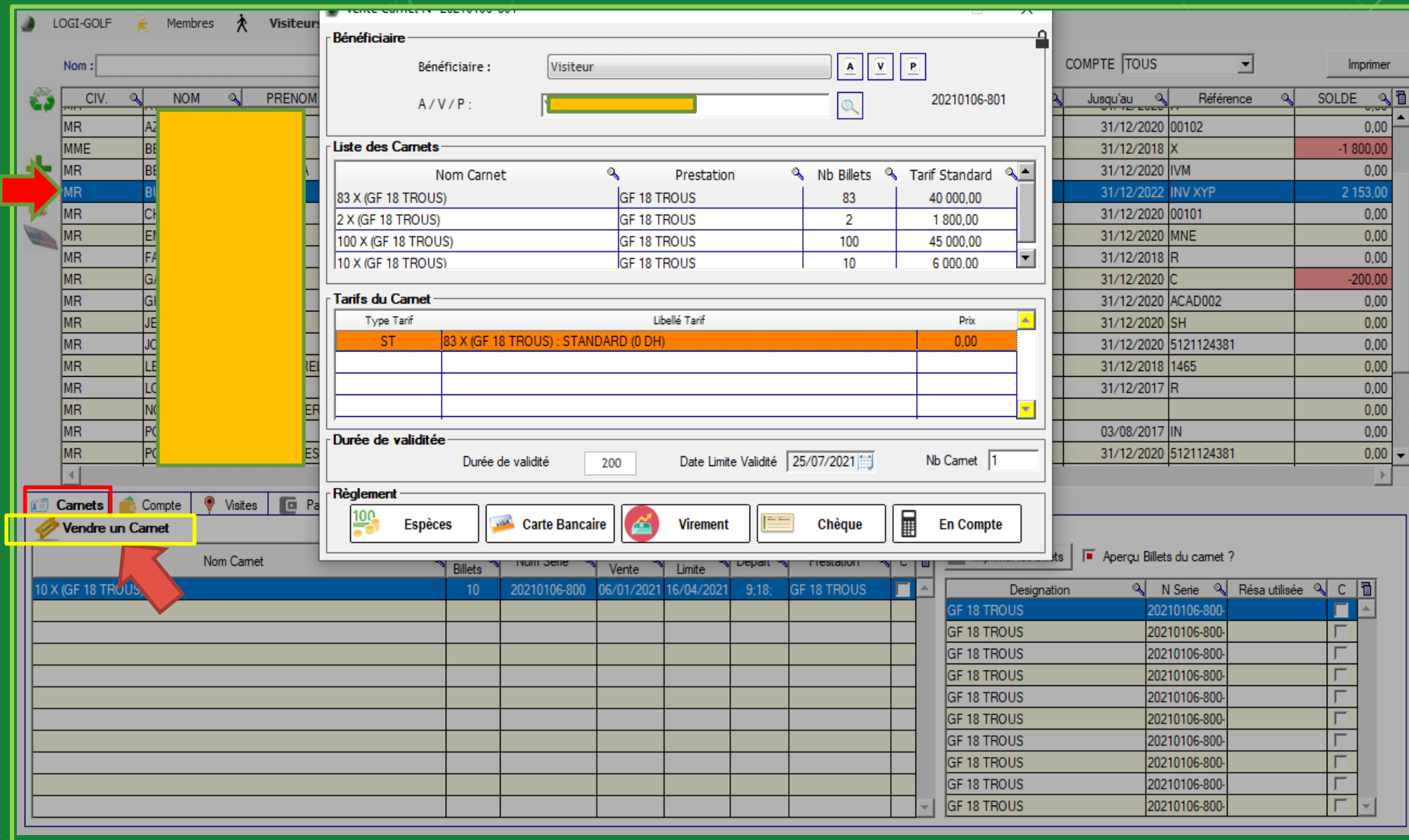

Vous pouvez ouvrir la fenêtre du Vente des Carnets en cliquent sur Vendre un Carnet

<span id="page-17-0"></span>Compte

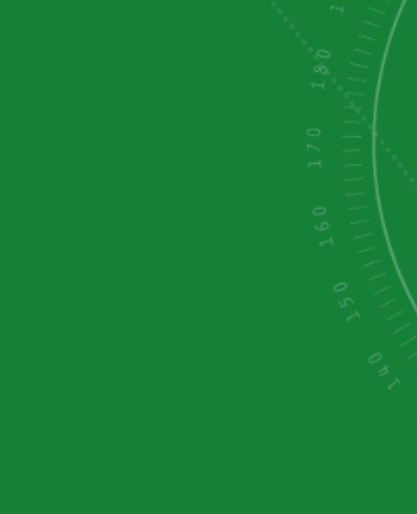

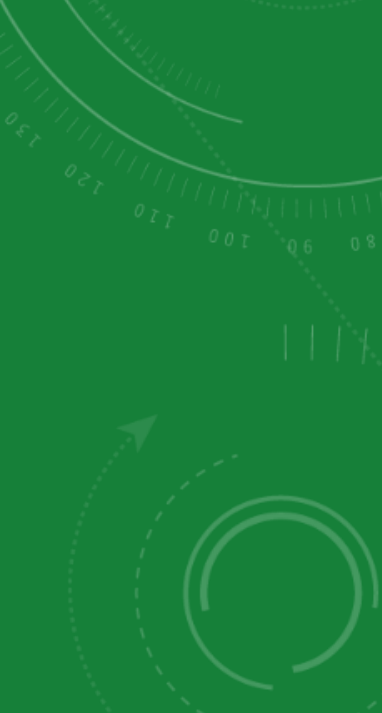

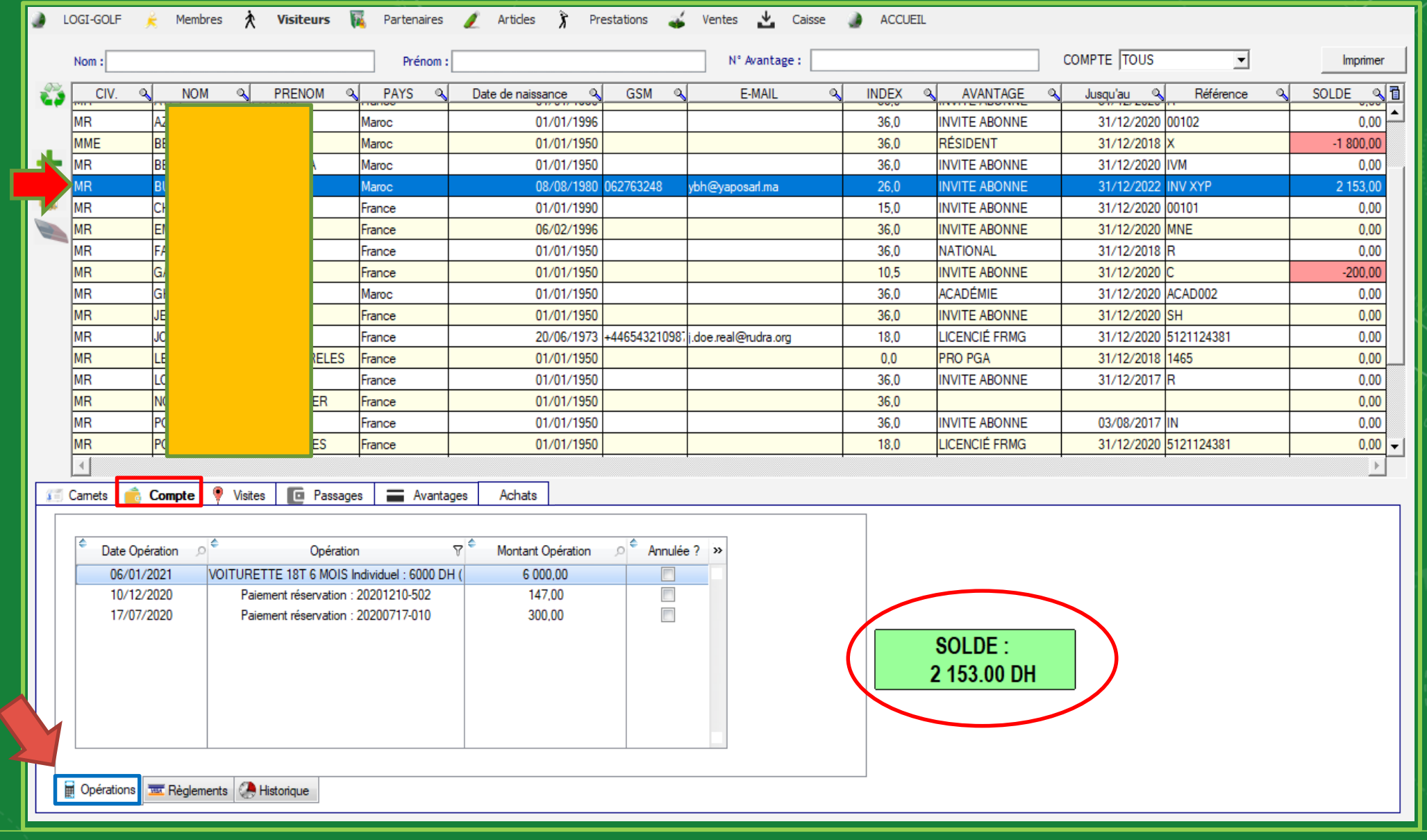

L'onglet Compte affiche le Solde et contient 3 sous-onglets Opérations – Règlements – Historique Opérations Affiche le tableau des opérations que le visiteur a effectué par date et affichant le type d'opération son montant

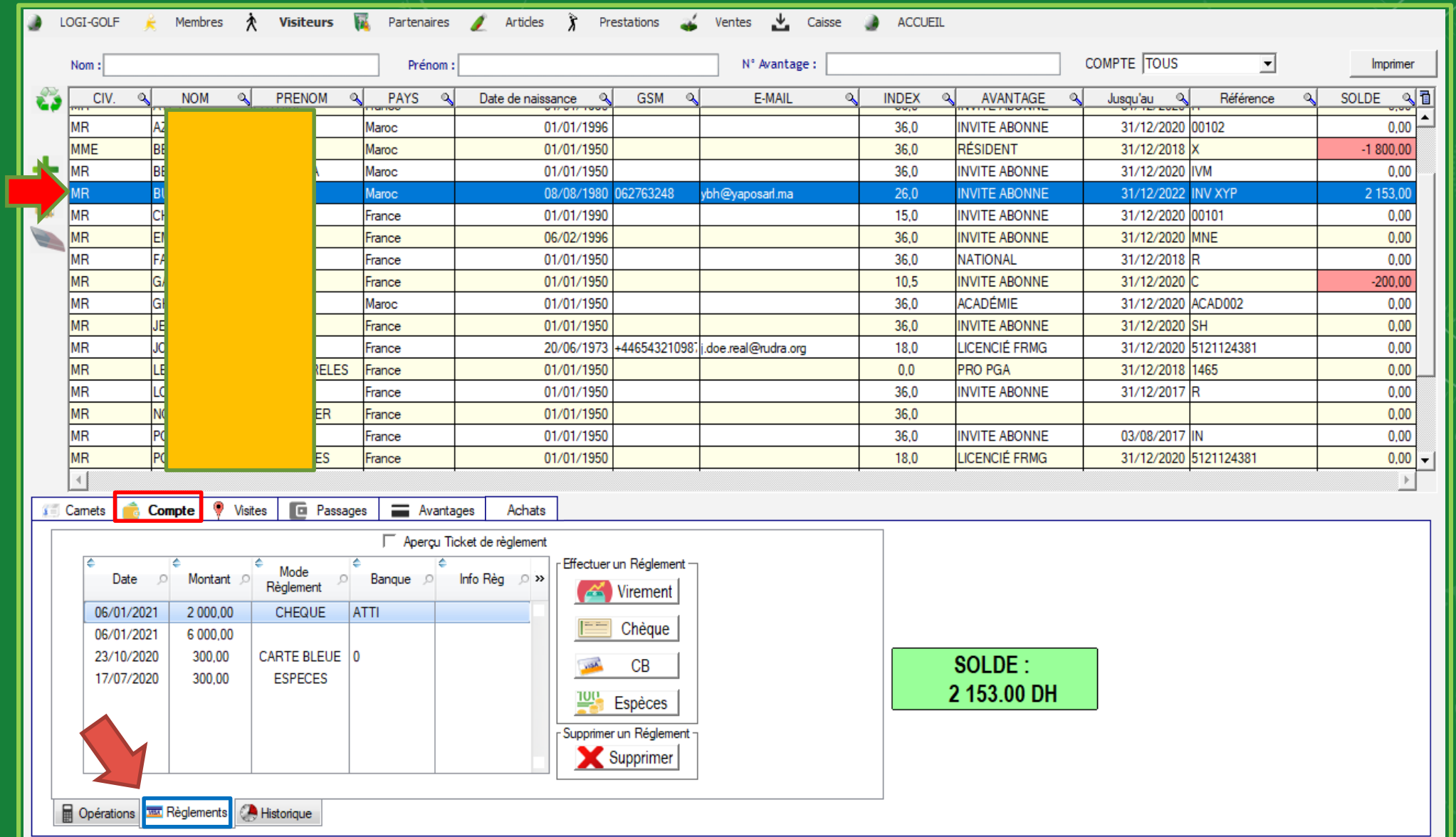

L'onglet Règlements affiche les Règlements effectués par le Visiteurs, et donne la possibilité d'ajouter un nouveau règlement et alimenter le compte du Visiteur

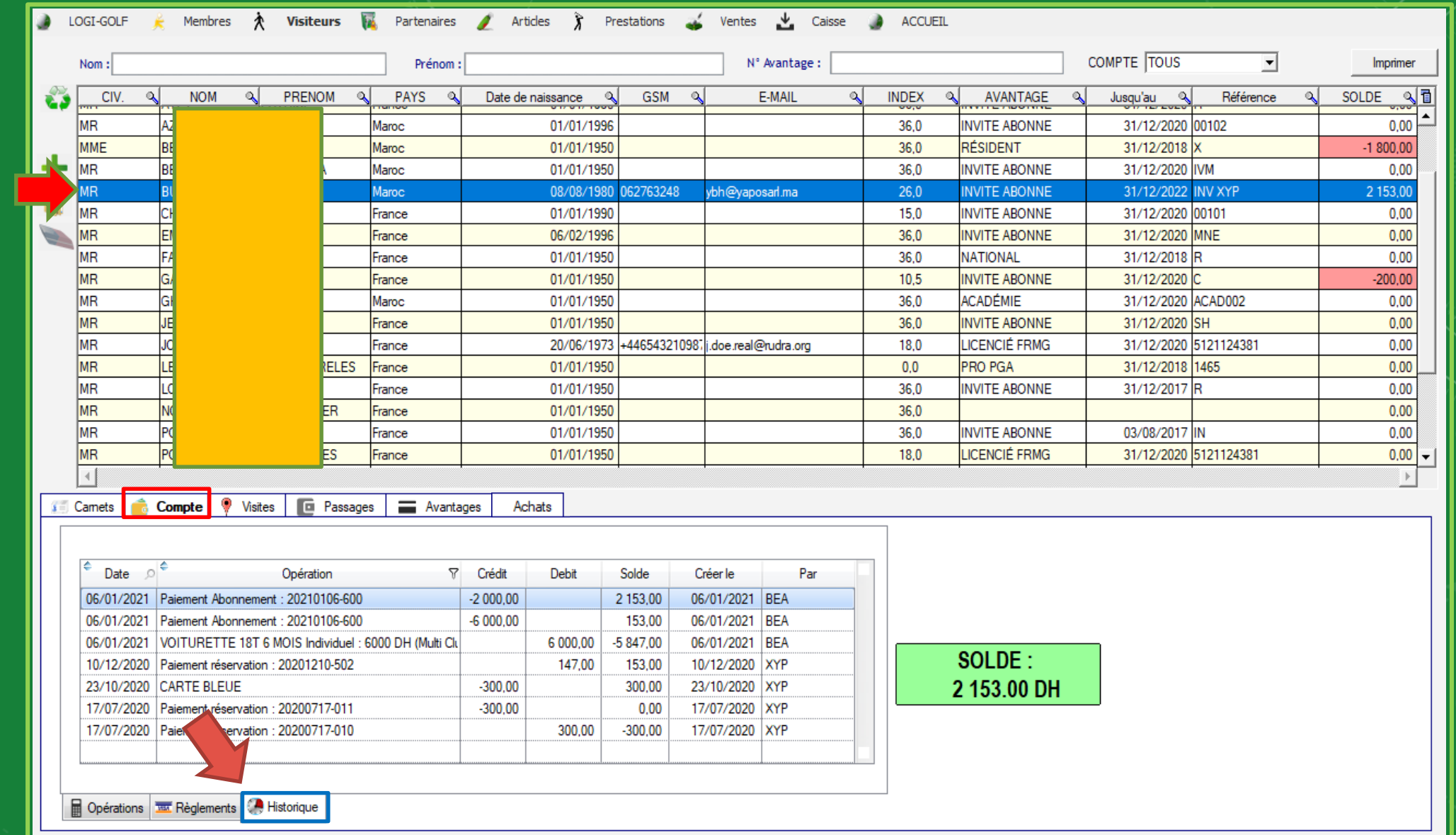

L'onglet Historique l'historiques détaillé des opérations et mouvements sur le compte du visiteur

<span id="page-21-0"></span>Visites

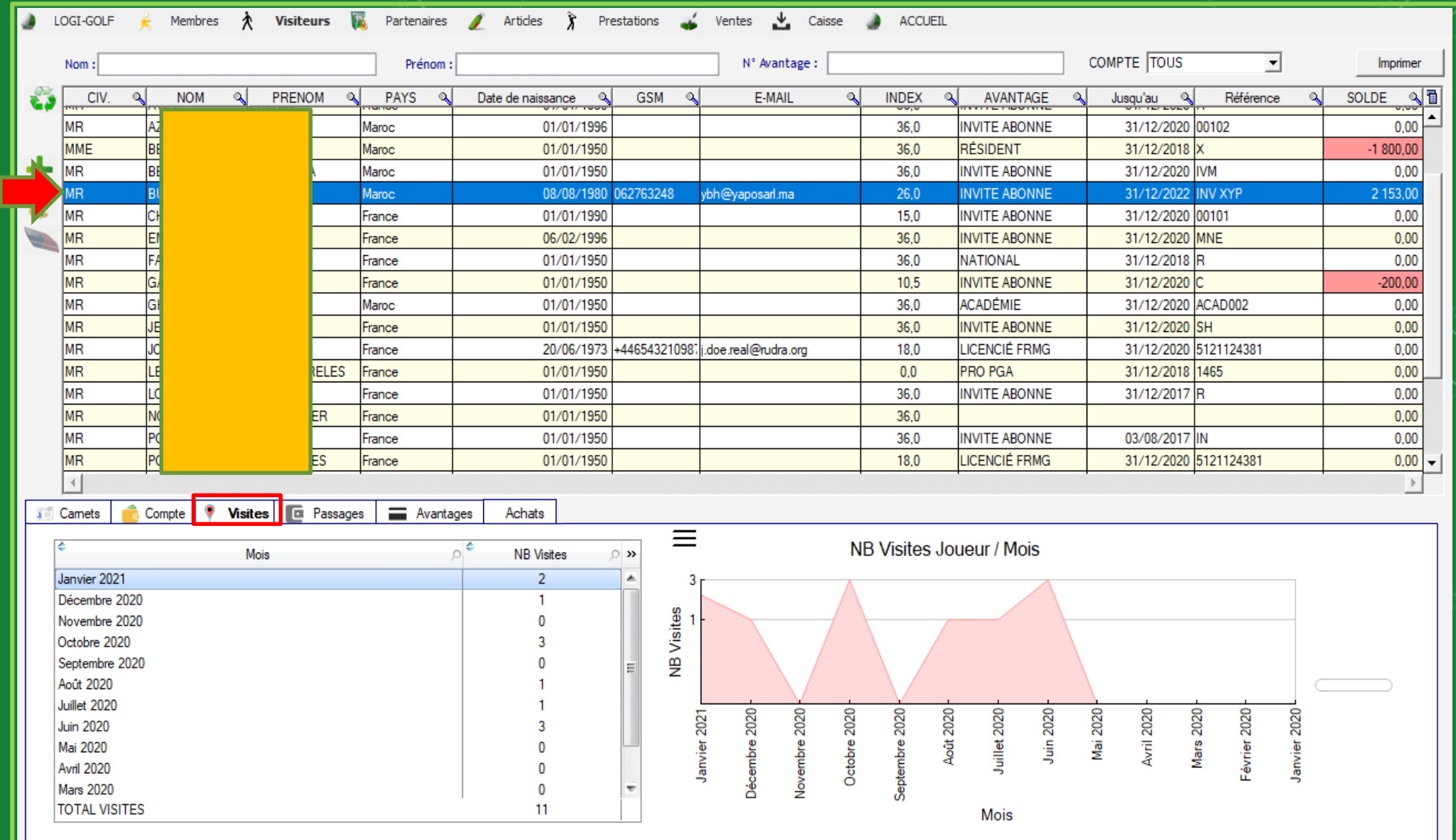

L'onglet Visites donne les statistiques des visites du visiteur sélectionné Nombre de Visites par mois et le total des visites

Gestion des Visiteurs Gestion des Visiteurs

<span id="page-23-0"></span>Passages

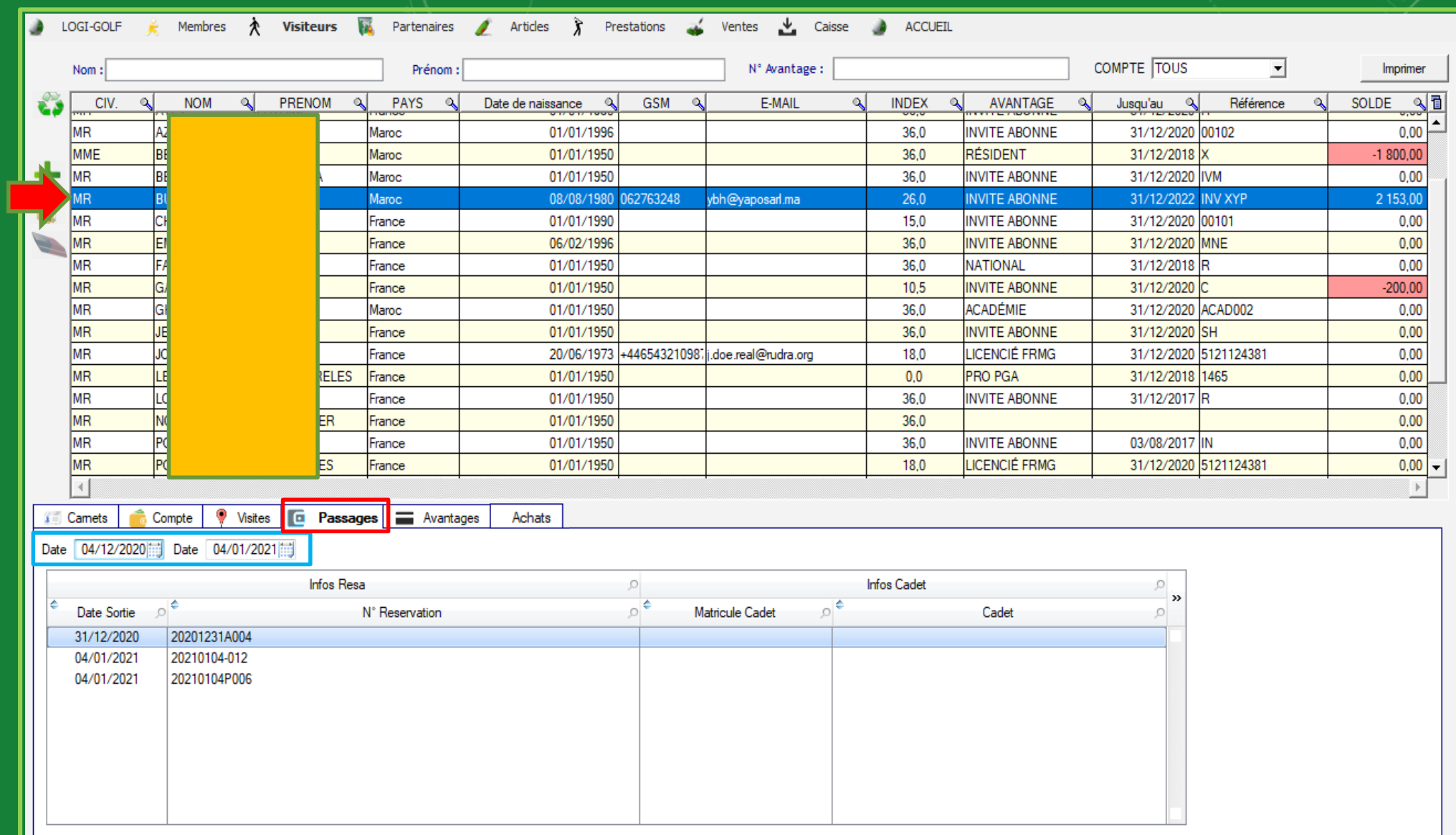

L'onglet Passage sert à afficher les passages effectués par le Visiteur entre deux dates choisies

<span id="page-25-0"></span>Avantages

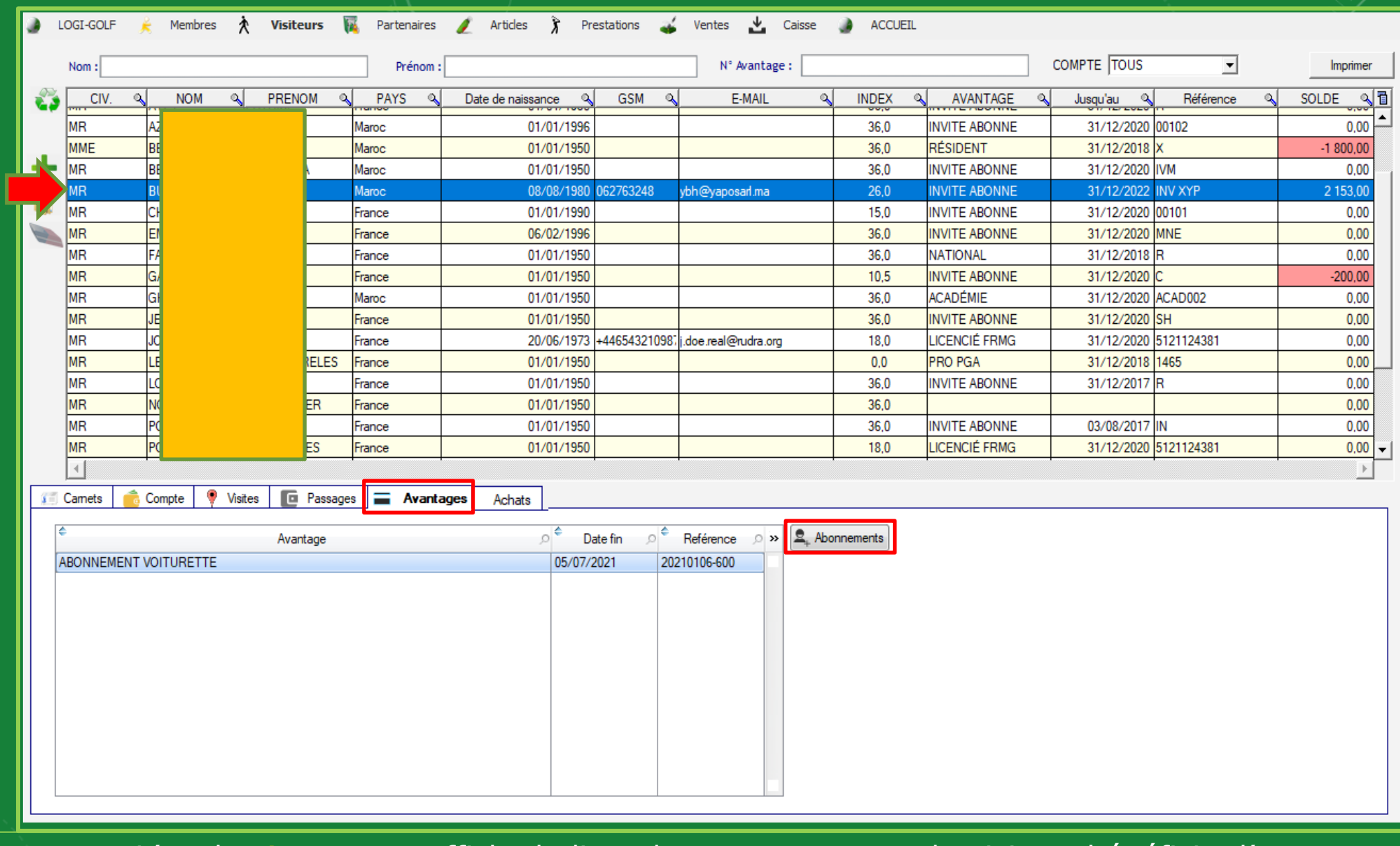

L'onglet Avantages affiche la liste des avantages que le visiteur bénéficie d'eux. vous avez la possibilité d'ouvrir la fenêtre de Vente d'abonnement en cliquant sur le bouton Abonnements

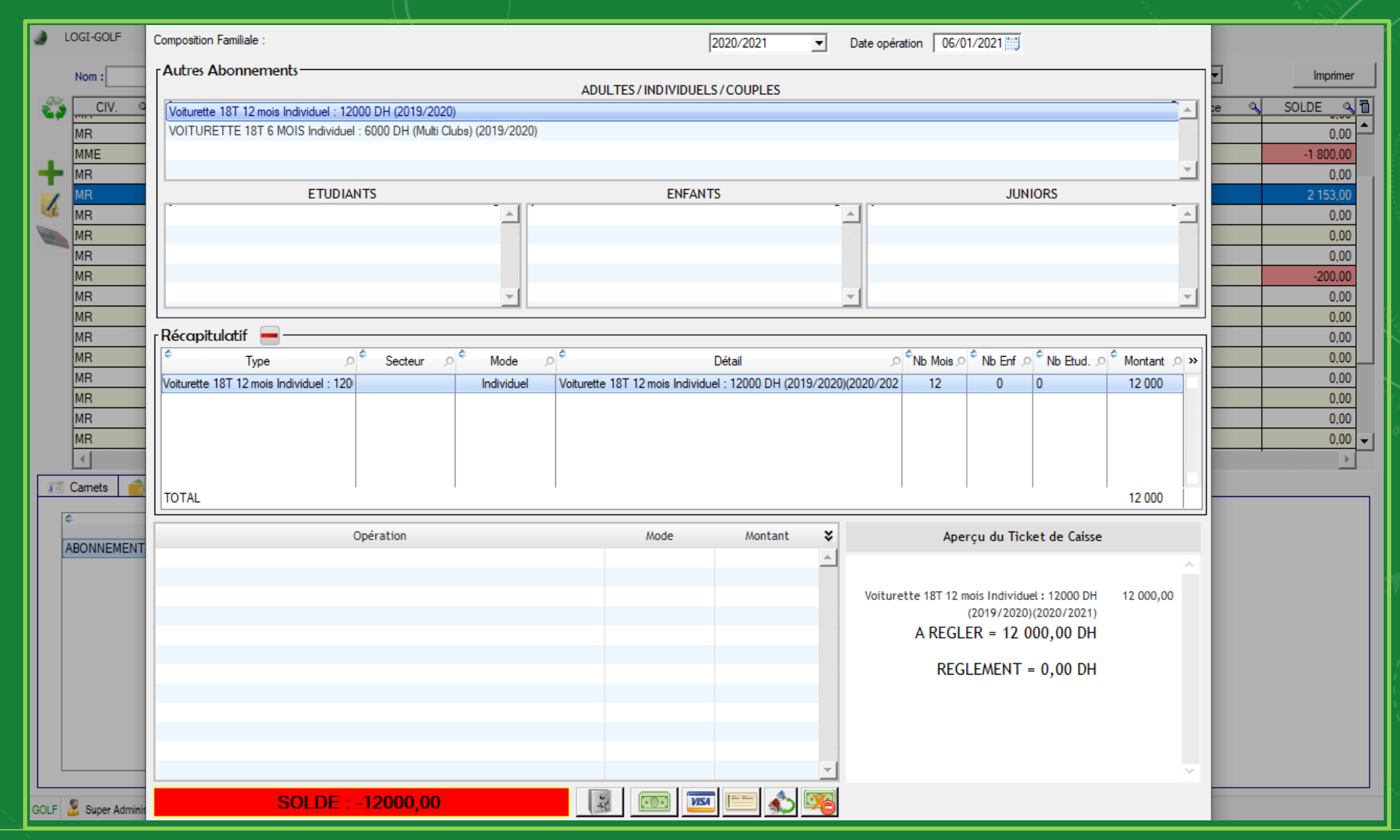

Dans cette fenêtre vous pouvez effectuer une vente d'Abonnement sur Prestation pour le Visiteur sélectionné, l'abonnement effectué apparaît parmi la liste des avantages

<span id="page-28-0"></span>Achats

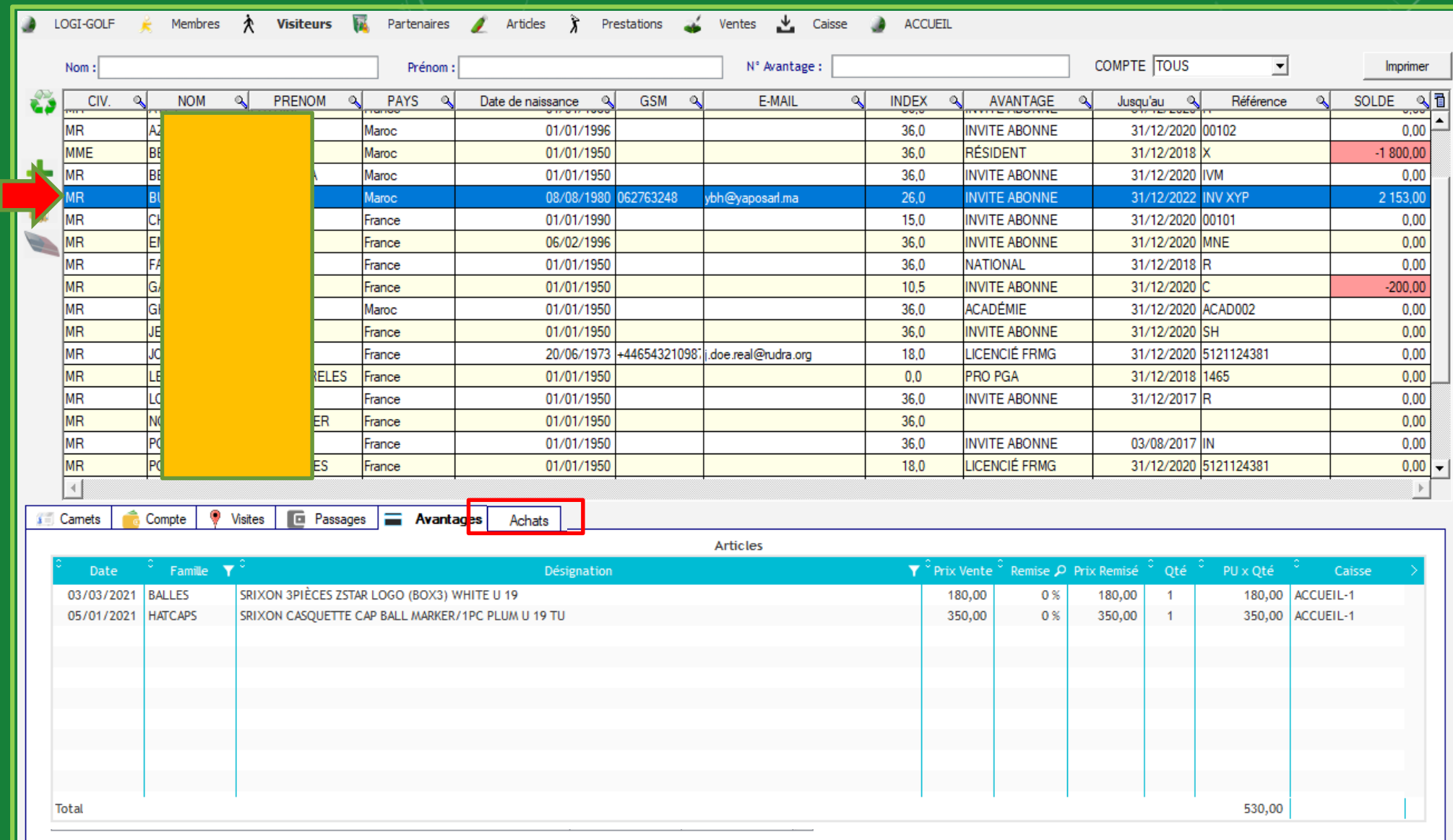

L'onglet Achats affiche la liste des Achats d'articles que le visiteur a effectué